So you uploaded your logo to Hobnob and it did something weird — how do you fix it?

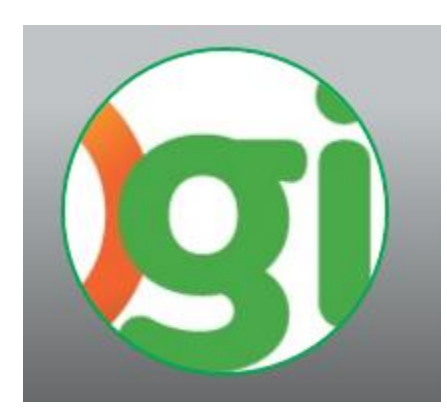

If you used a rectangular logo, that may be the problem. How do you resize your logo to fit while maintaining image integrity? We're glad you asked!

You can very easily change the size of your logo without cropping out pieces or stretching it beyond recognition by using the Pixlr Editor, an online editing tool (and it's free to boot!).

You can get started by [visiting their homepage](https://pixlr.com/editor/) and clicking **Open image from computer**.

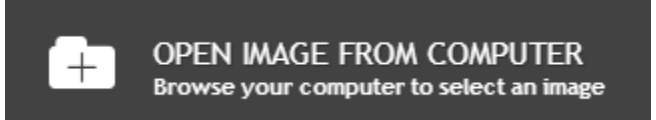

Select the file you'd like to work with from your computer, and then click **Open**. Your logo file should now be displayed in the editor.

The trick here is that you won't be resizing the image; you'll be resizing the canvas on which the image sits. From your options along the top of the editor, click **Image** and select **Canvas size** from the dropdown.

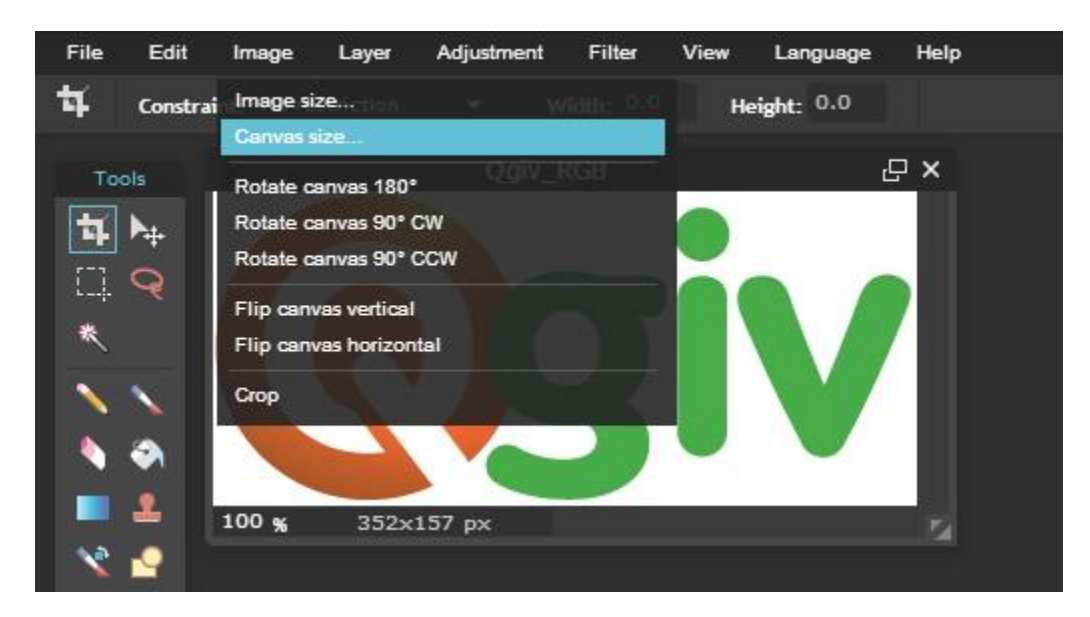

You'll be turning your canvas into a square, so the only thing you'll change here is the height. All you need to do is change your height to be the same number as the width, and then select the center square as the anchor position. Click **OK** when you're done making adjustments.

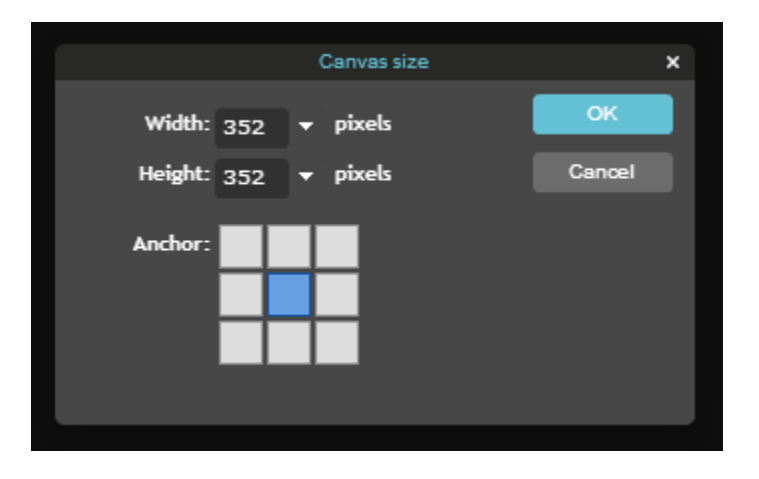

Voila! Your logo is now a square. You may have to adjust the size of the display area in the editor to see the whole thing — you can easily accomplish this by clicking and dragging the arrows in the bottom right corner of the display.

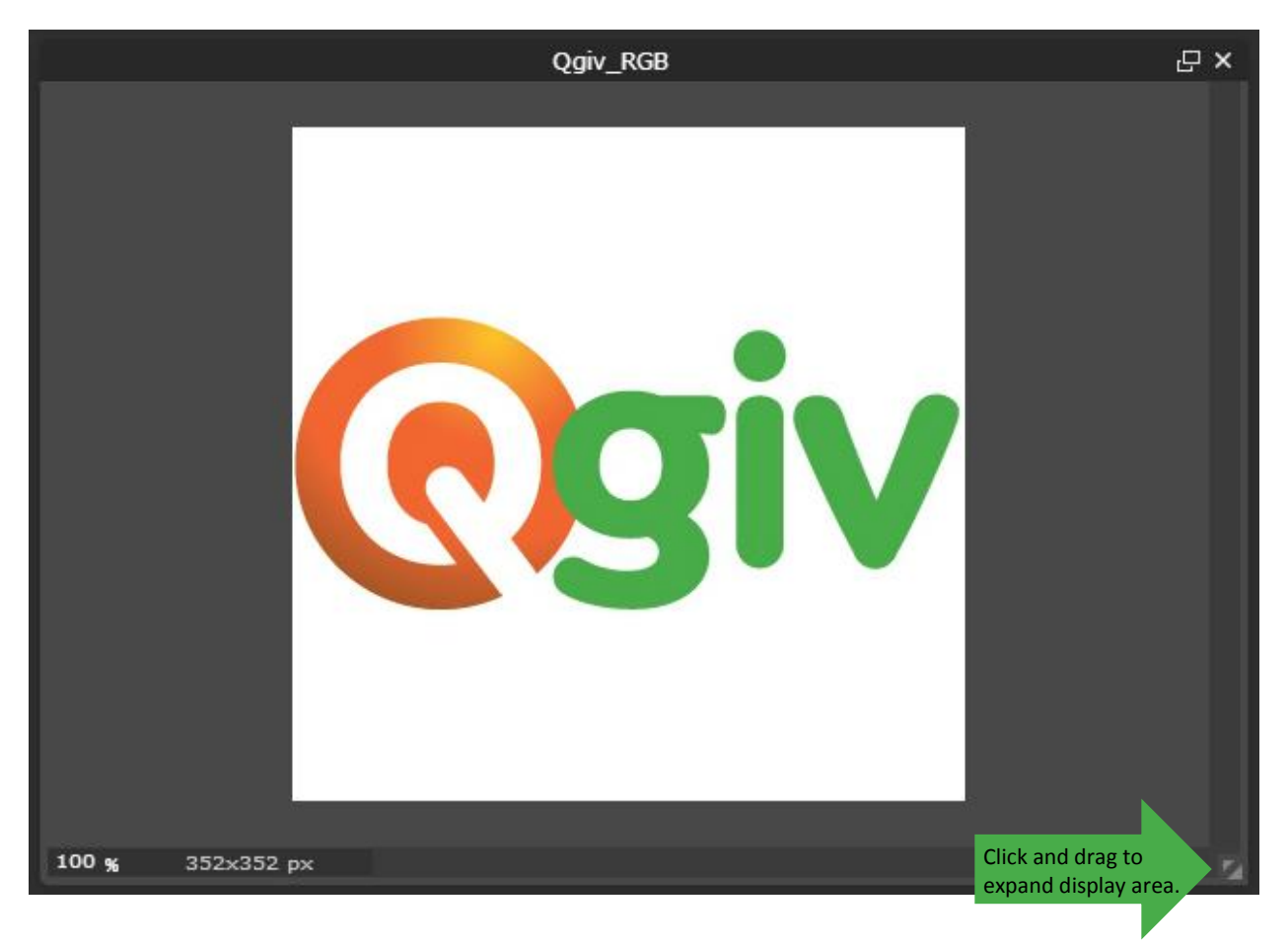

To save your image, choose **File** from the options along the top of the screen, and then click **Save**. In the resulting windows, it's probably a good idea to add something like 'Square" to the end of your file name so you don't save over the original. You'll also want to move the **Quality** slider all the way over to 100%. When you click **OK**, your file system will open. Choose where you'd like to save your new logo and click **Save**.

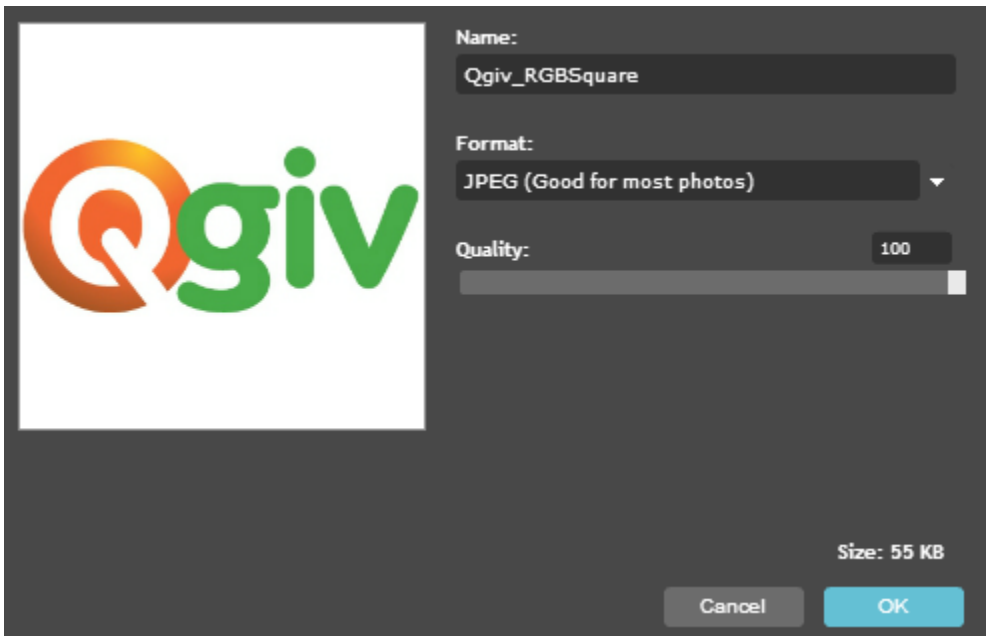

When you upload your logo as your Hobnob avatar, it should now display correctly (woohoo!).

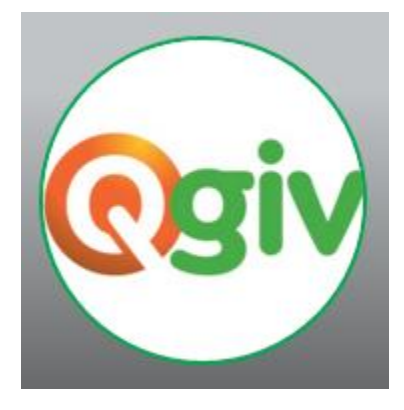